# **การใชงานฐานขอมูล ABI/INFORM Complete**

โดย...จิรวัฒน์ พรหมพร **jirawat@book.co.th แผนกสนับสน ุ นฝายทรพยากร ั อิเล็กทรอนิกสทางการศึกษาบร ิ ษั ท บ ุ** ิตบ **ค โปรโมชั่น แอนดเซอรวิส จํากัด**

**โครงการพฒนาเคร ั อขื ายระบบห องสม ุ ดในประเทศไทย (ThaiLIS)**

ปรับปร ุ งคร ั้งล าส ุ <sup>ด</sup> 22/02/54

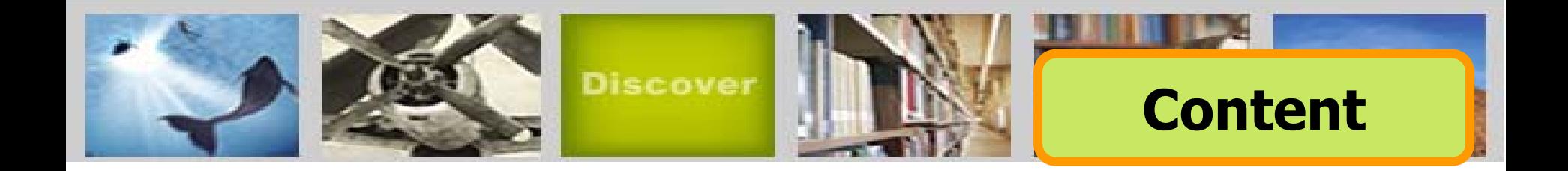

**ABI/Inform หนึ ่งในฐานขอมูลที่ครอบคลุมเนื้อหาทางดาน บร ิ หารจ ัดการไวมากที่ส ุ ด โดยรวบรวมสิ่งพิมพมากกวา 4,000 ชื่อ เร ื่ อง ประกอบดวย The Wall Street Journal, Eastern Edition, EIU ViewsWire, Going Global Career Guides, Author Profiles รวมถ ึ งด ุษฎ ี นิ พนธ (Dissertations) และวิทยานิพนธ (Theses) สาขา บร ิ หารจ ั ดการท ี่ใหบริการร ู ปแบบฉบับเต็ม (Full Text) มากกวา 30,000 ชื่อเรื่อง ซึ่งผูใชสามารถนําขอมูลจาก ABI/Inform มาใช เพ ื่อศึกษาภาวะการทางเศรษฐกิจ แนวโนมทางธุรกิจ เทคนิคการ จ ั ดการ กลย ุ ทธ** ້ **ต างๆท ี่ใชในการบริหารจัดการ เปนตน**

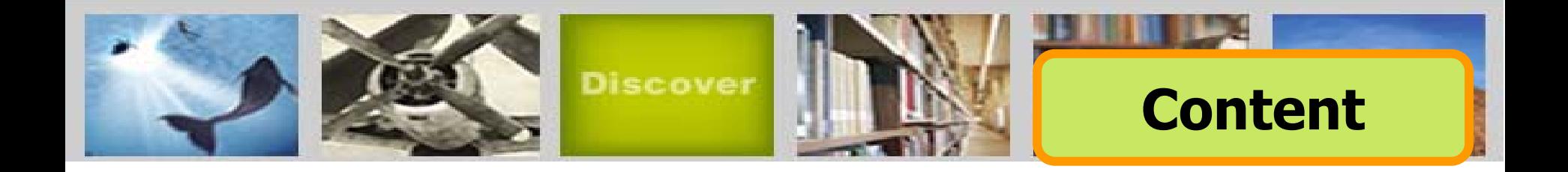

**ฐานข อมล ู ABI/INFORM มีการแบงออกเปน 3 ฐานข อมลย ู** ī **อย ด ั งน ี้**

**1. ABI/Inform Global**

**2. ABI/Inform Trade & Industry**

**3. ABI/Inform Dateline**

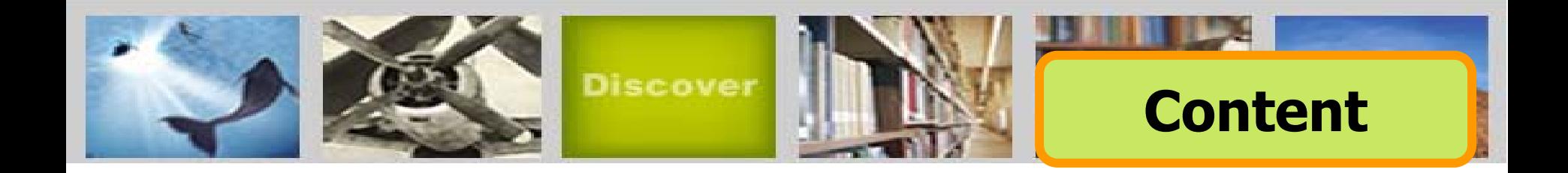

## **ABI/Inform Global**

**ครอบคลุมสิ่งพิมพมากกวา 3,000 ชื่อเรื่องจากสิ่งพิมพภาษาอังกฤษจากประเทศสหรัฐอเมริกา และประเทศอื่นในภู มิภาคตางๆของโลก สามารถ สืบคนบทความฉบับเต็มจากวารสารมากกวา 2,000 รายชื่อ และใหเนื้อหาสวนใหญครอบคลุมตั้งแตป 1971 - ปจจุบั นที่ 2018 (Content<br>Global<br>จุมสิ่งพิมพ์มากกว่า 3,000 ชื่อเรื่<br>าษาอังกฤษจากประเทศสหรัฐอเมริ<br>เนในภูมิภาคต่างๆของโลก สามา<br>หัเนื้อหาส่วนใหญ่ครอบคลุมตั้งแ<sub>ใ</sub><br>หัเนื้อหาส่วนใหญ่ครอบคลุมตั้งแ<sub>ใ</sub>** 

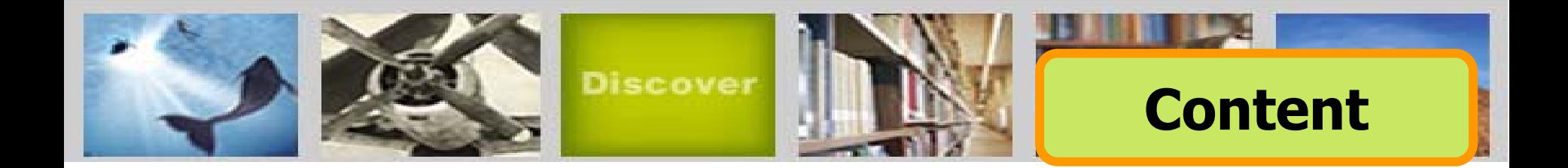

## **ABI/Inform Trade & Industry**

**เปนฐานขอมูลที่ผูใชใหความเชื่อถือในแหลงขอมูลประเภท ขาวสารทางการคาและทางอุตสาหกรรมหลักๆ นอกจากนี้ ยังรวมถึ ง การศึกษาและเปรียบเทียบประเภทของธุรกิจและอุตสาหกรรมตางๆ เชน โทรคมนาคม การขนสง ปโตรเคมีและอื่นๆ สามารถสืบค น บทความฉบับเต็มจากวารสารมากกวา 1,800 รายชื่อ**

**ตัวอยางวารสาร เชน :**

**Candy Industry, Airline Industry Information, Global Cosmetic Industry, Hospital Business Week, R & D**

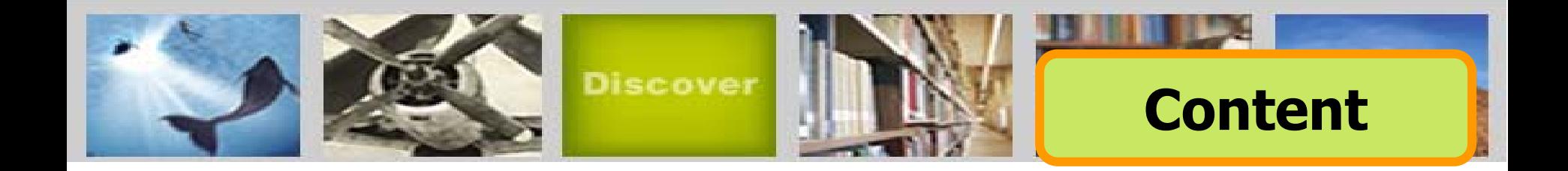

## **ABI/Inform Dateline**

**ฐานขอมูลที่รวบรวมสิ่งพิมพทองถิ่นและสิ่งพิมพระดับภู มิภาค** ทางบริหารธุรกิจที่หาได้ยากเข้าไว้ พร้อมด้วยข่าวสารเกี่ยวกับ **บริษัททองถิ่น บทวิเคราะหในตลาดทองถิ่น เปนตน**

**ตัวอยางวารสาร เชน :**

 **Crain's Chicago Business, Business Journal-Central New York, Smart Business Pittsburgh, Sacramento Business Journal, Texas Business Review**

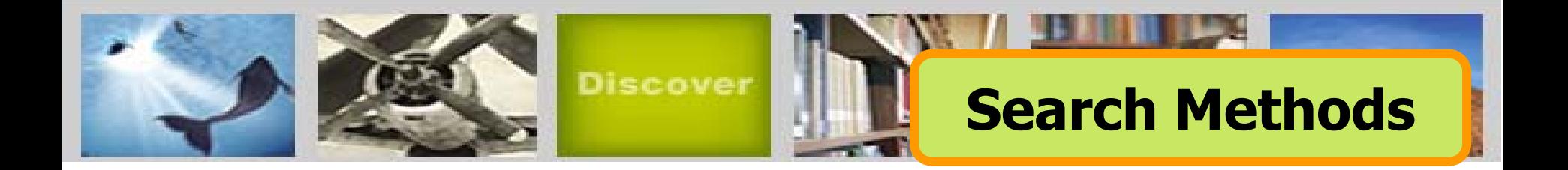

- **Basic Search (การสบคื นขั้นพื้นฐาน)**
- Advanced Search (การสืบคันขั้นสูง)
- • **Command Line Search (การสบคื นดวยชุดคําสั่ง)**
- • **Data & Reports Search (การสืบคนจากรายงานวจิ ัย ทางการตลาดและอ ุ ตสาหกรรม)**
- **Look Up Citation (การสืบคนด วยขอมูลอางอ งิ)**
- **Obituaries Search (การสบคื นเกี่ยวกบขั าวมรณกรรม )**
- • **Publication Search (ไลเร ียงตามรายชอสื่ ิ่งพมพิ )**

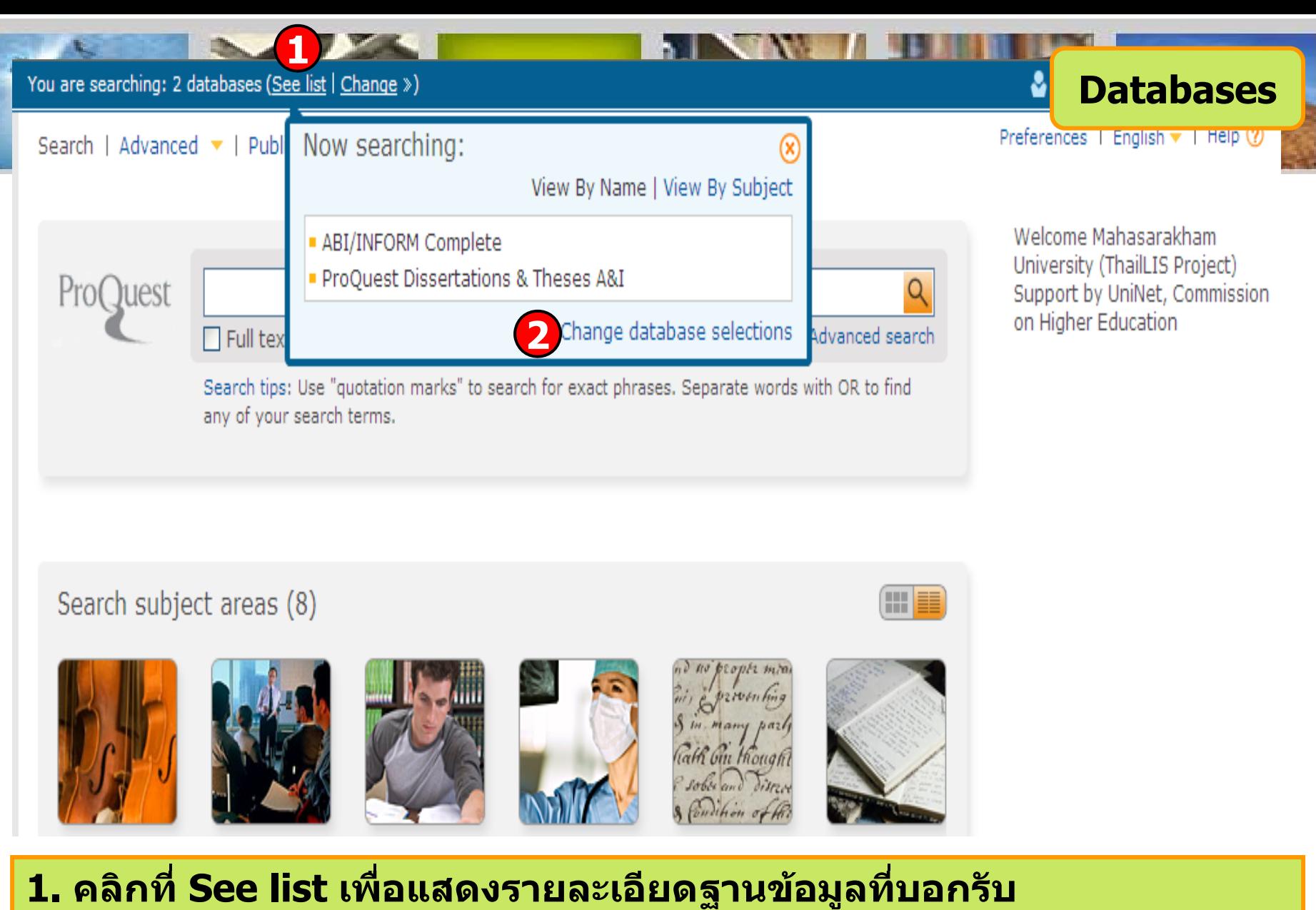

**2. หรือ คลิกที่ Change database selections เพื่อเลือกเปลี่ยนฐานขอมูลที่ ตองการสืบคน**

You are searching: 2 databases (See list | Change »)

### **Search subject areas**

### Search | Advanced  $\blacktriangledown$  | Publications

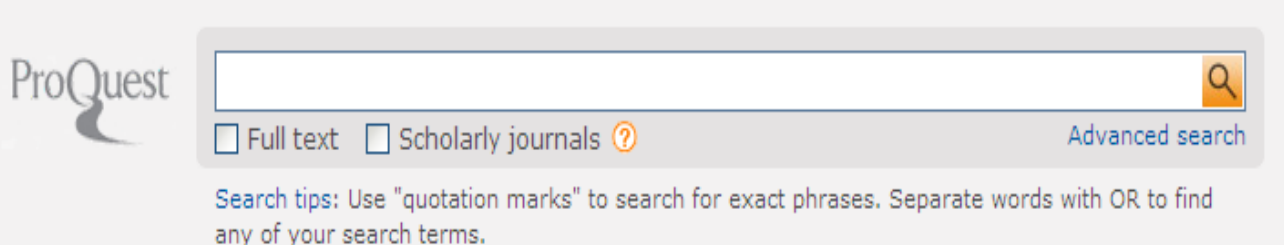

Welcome Mahasarakham University (ThailLIS Project) Support by UniNet, Commission on Higher Education

Preferences | English v | Help 2

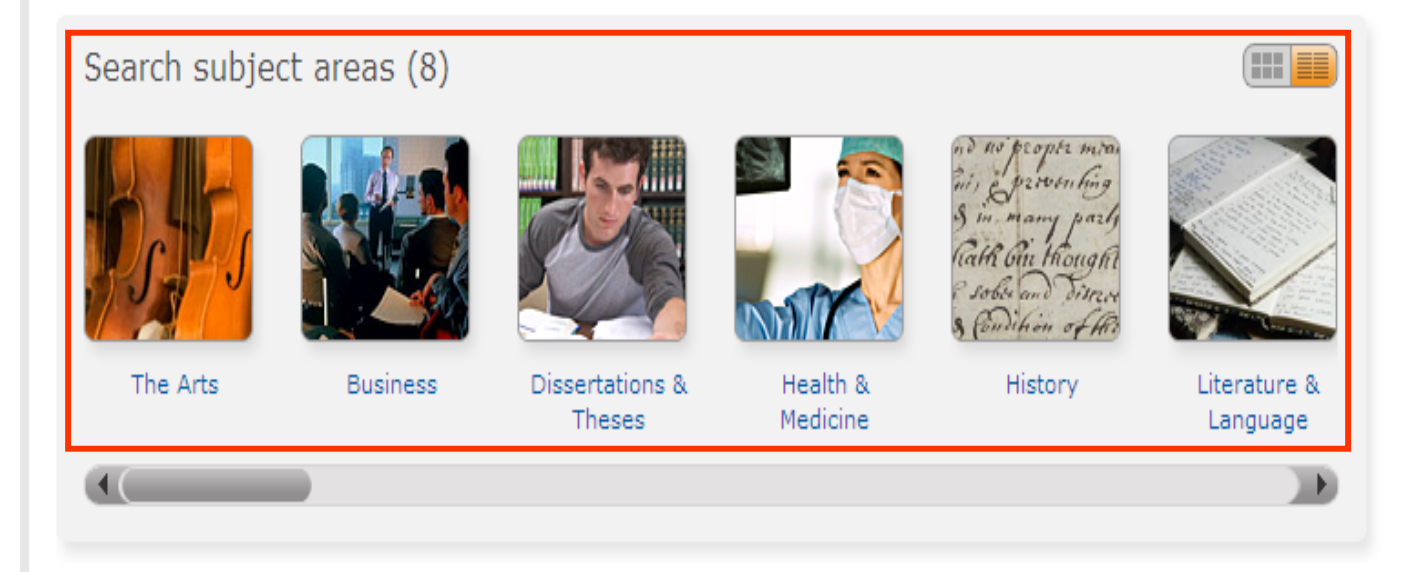

## **เลือกไลเรียงเนื้อหาตามสาขาวิชาที่สนใจ**

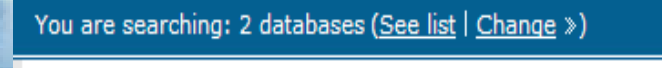

### **Basic Search**

Preferences | English ▼ | Help ②

#### Search | Advanced  $\blacktriangledown$  | Publications

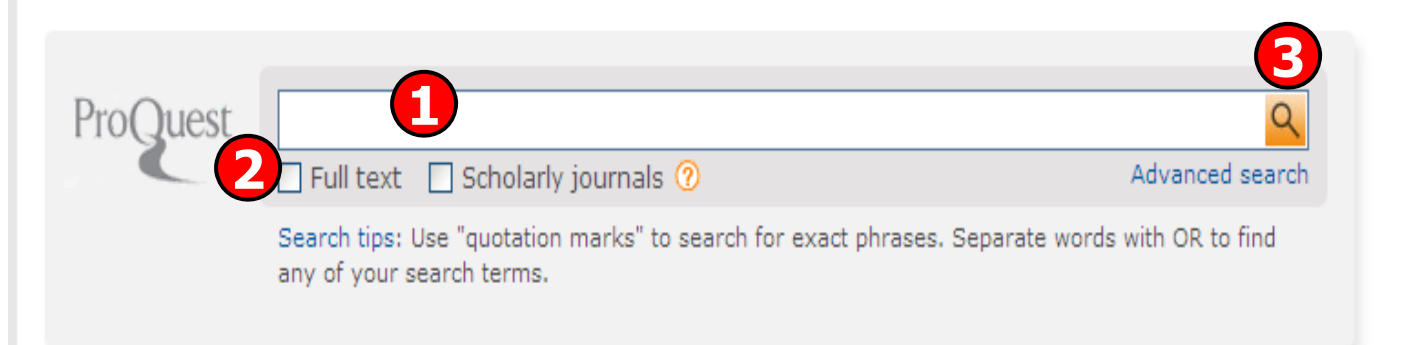

Welcome Mahasarakham University (ThailLIS Project) Support by UniNet, Commission on Higher Education

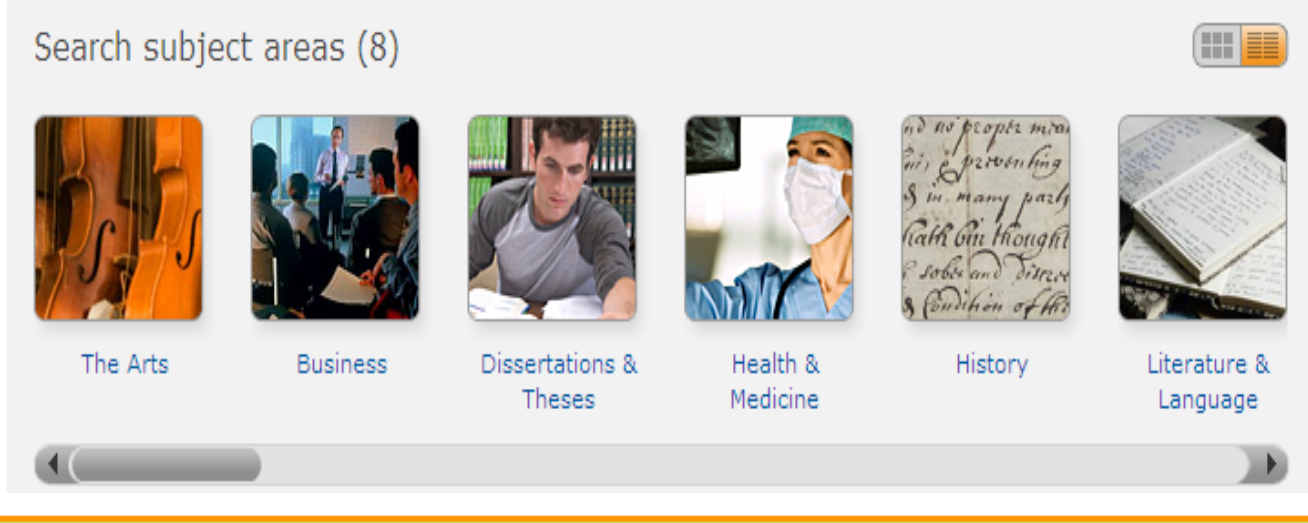

**1. พิมพคําหรือวลี 3. คลิก Search2. เลือกสืบคนในเอกสารฉบับเต็ม หรือ วารสารวิชาการ**

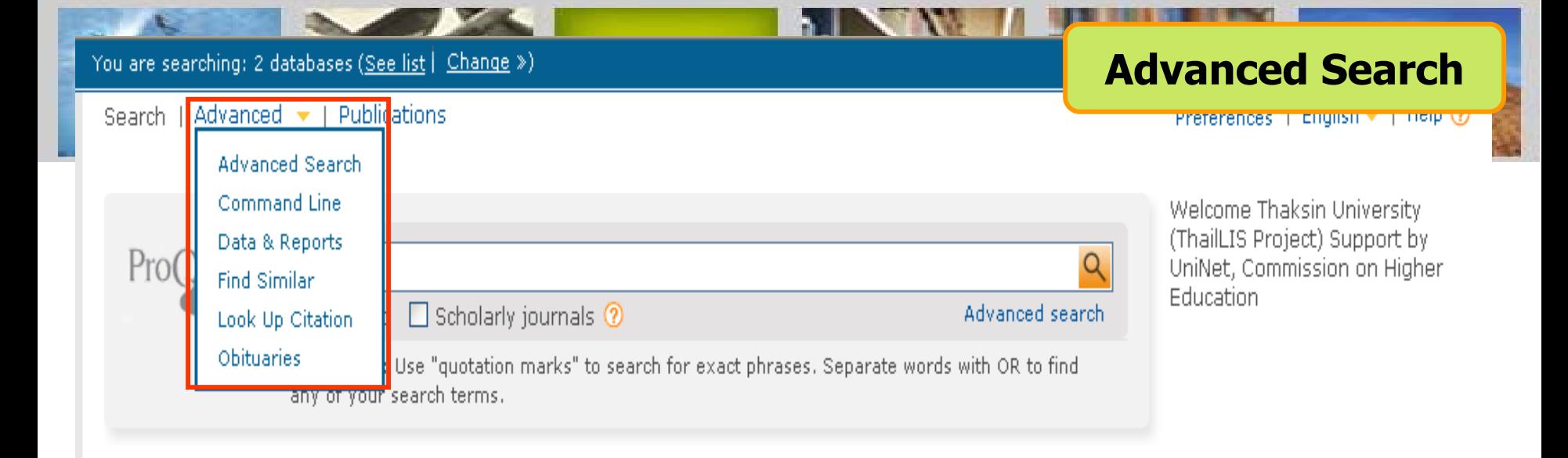

Search subject areas (8)

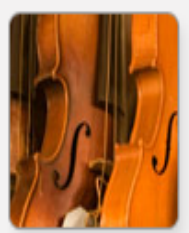

The Arts

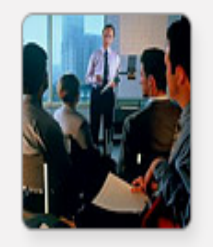

**Business** 

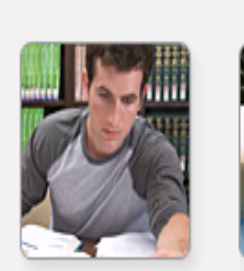

**Theses** 

**Dissertations &** 

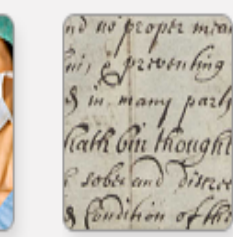

**History** 

Health & Medicine

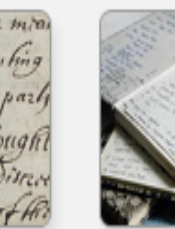

(III EE

Literature & Language

ี คลิกที่ Advanced เพื่อเลือกการสืบค้นขั้นสูง หรือ การสืบค้นในรูปแบบอื่นๆ

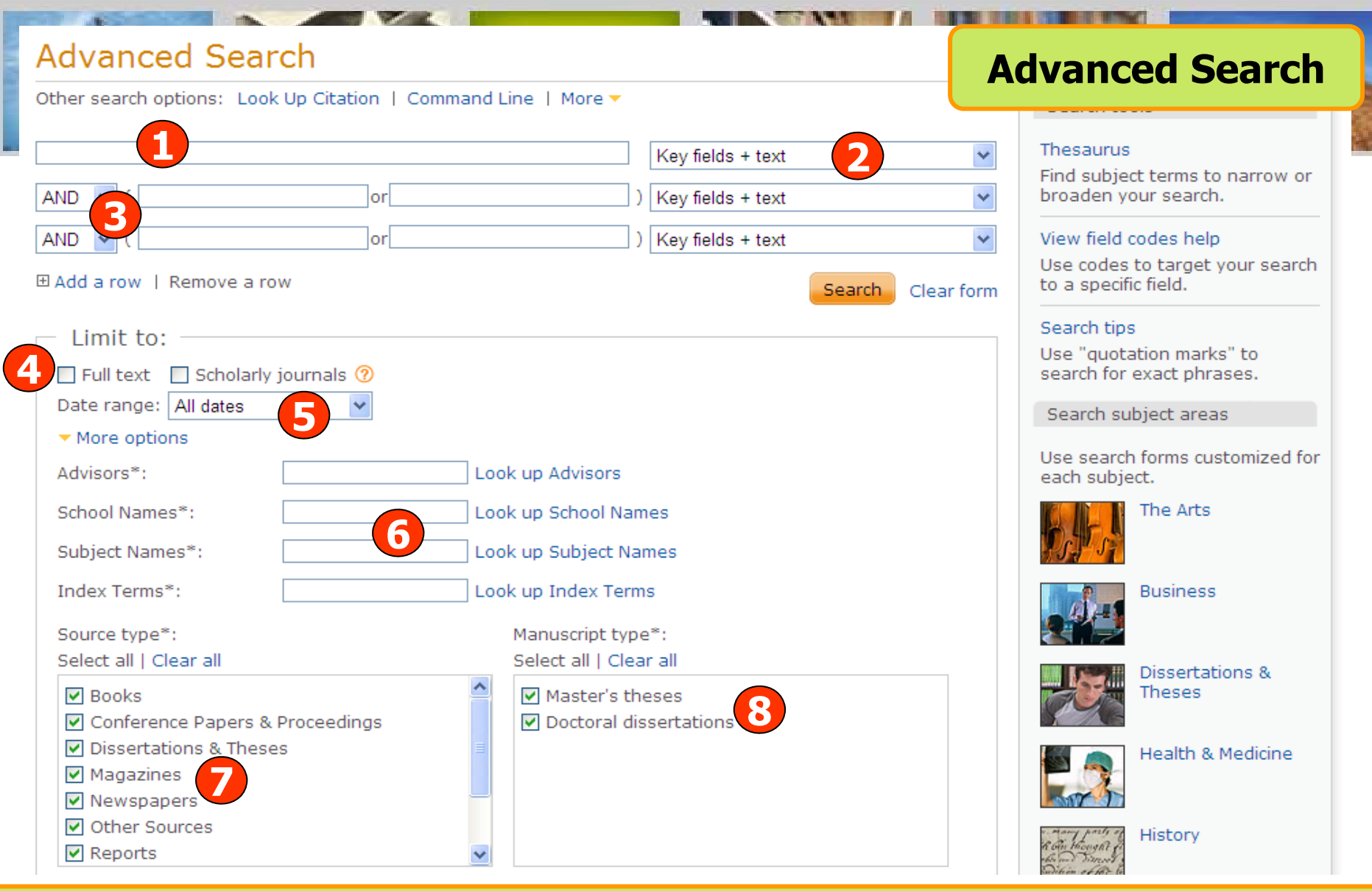

**1. พิมพคําหรือวลี 2. ระบ ุ เขตข** v **อม ู ล 3. ระบ ุ คําเชื่อม 4. เลือกคนในเอกสารฉบับเต็มหรือวารสารวิชาการ 5. ระบ ุ ระยะเวลาท ี่ ต ี พิ มพ** ᠆ **6. เพิ ่มทางเล ือกการสืบคน 7. เลือกประเภทเอกสาร 8. ระบุระดบปร ั ิญญา**

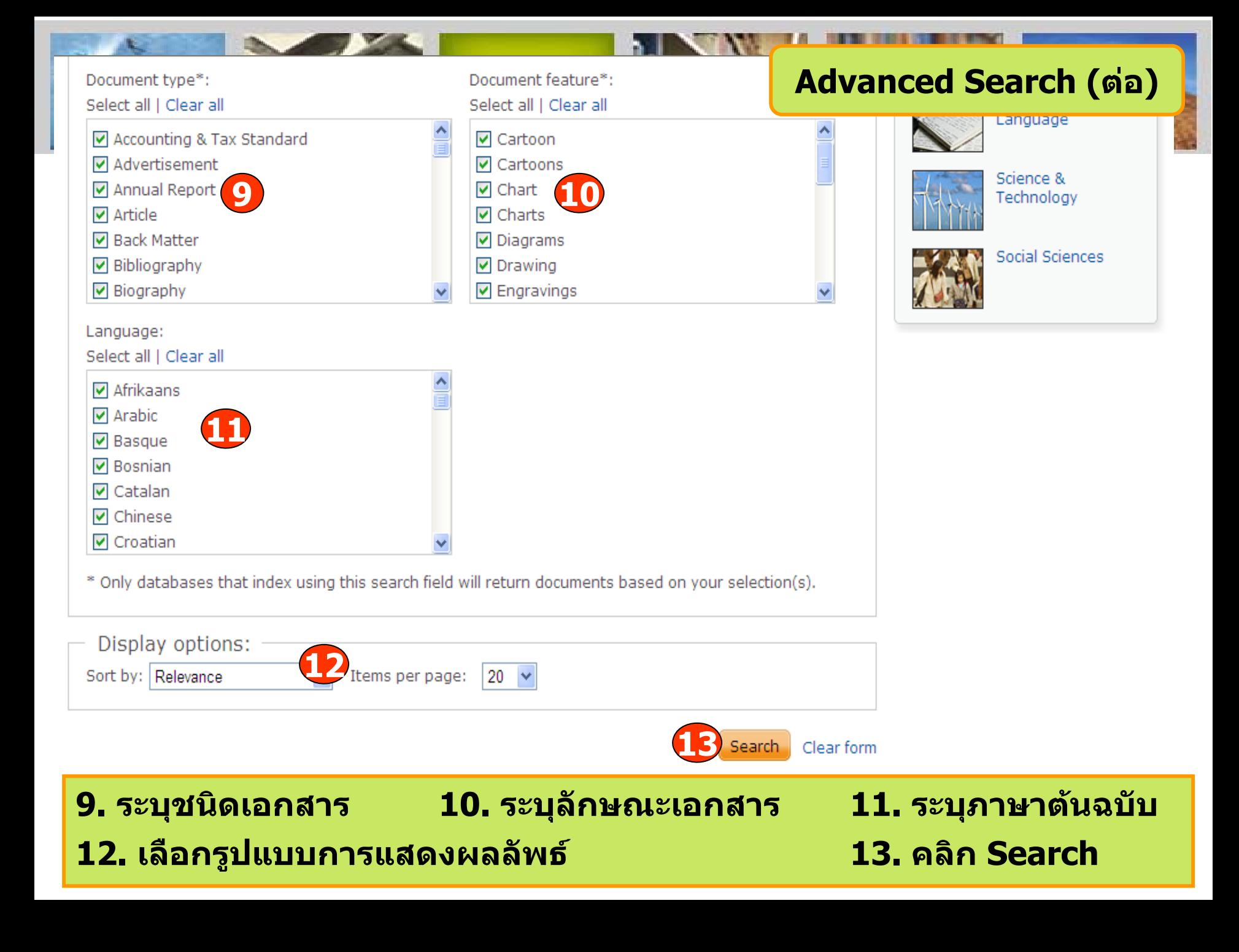

### **Command Line Search**

**Carl Carl** 

### **Command Line Search**

Other search options: Advanced Search | Look Up Citation | More -

Enter your search in the box below, using command line syntax. For example, TI(nursing) and AU(smith). Add search fields (optional)

Select Operators (such as OR) and Search fields (such as Authors) to connect your search terms below.

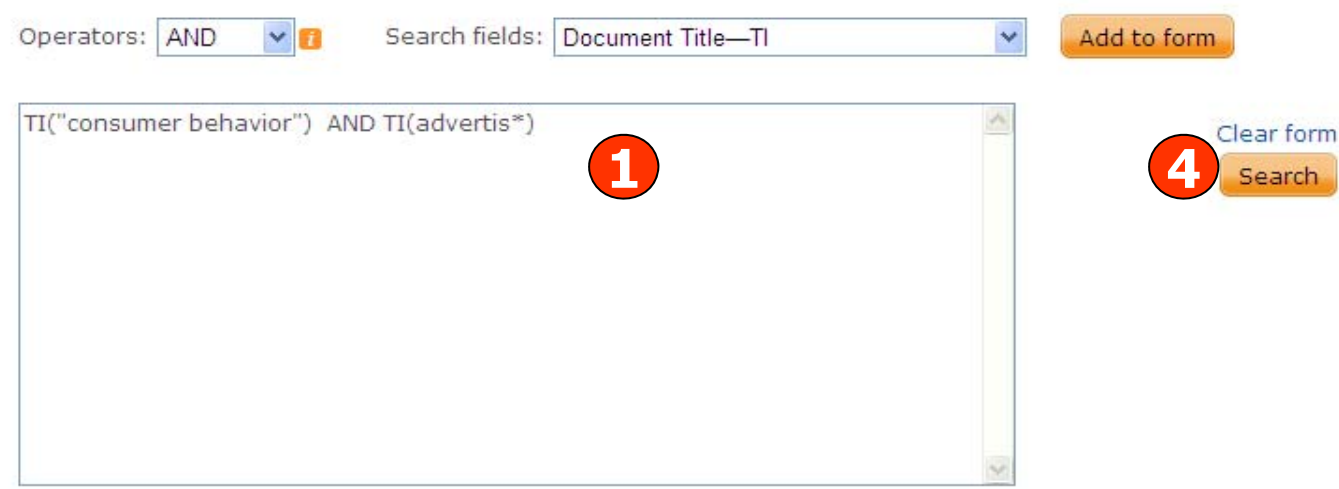

#### Search tools

#### **Thesaurus**

Find subject terms to narrow or broaden your search.

#### View field codes help

Use codes to target your search to a specific field.

#### Search tips

Use "quotation marks" to search for exact phrases.

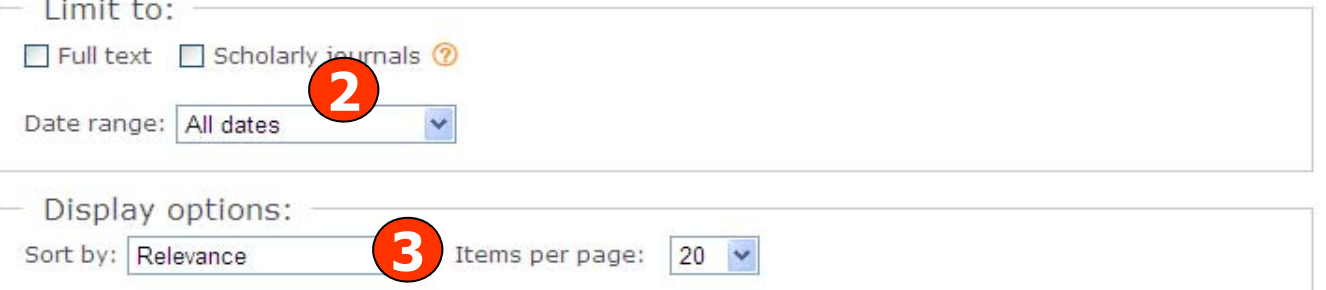

**1. พิมพคําคนในร ู ปแบบช ุ ดค ําสั 3. เลือกร ู ปแบบการแสดงผลลัพธ 4. คลิก Search**

**ง 2. เลือกจํากัดผลลัพธ**

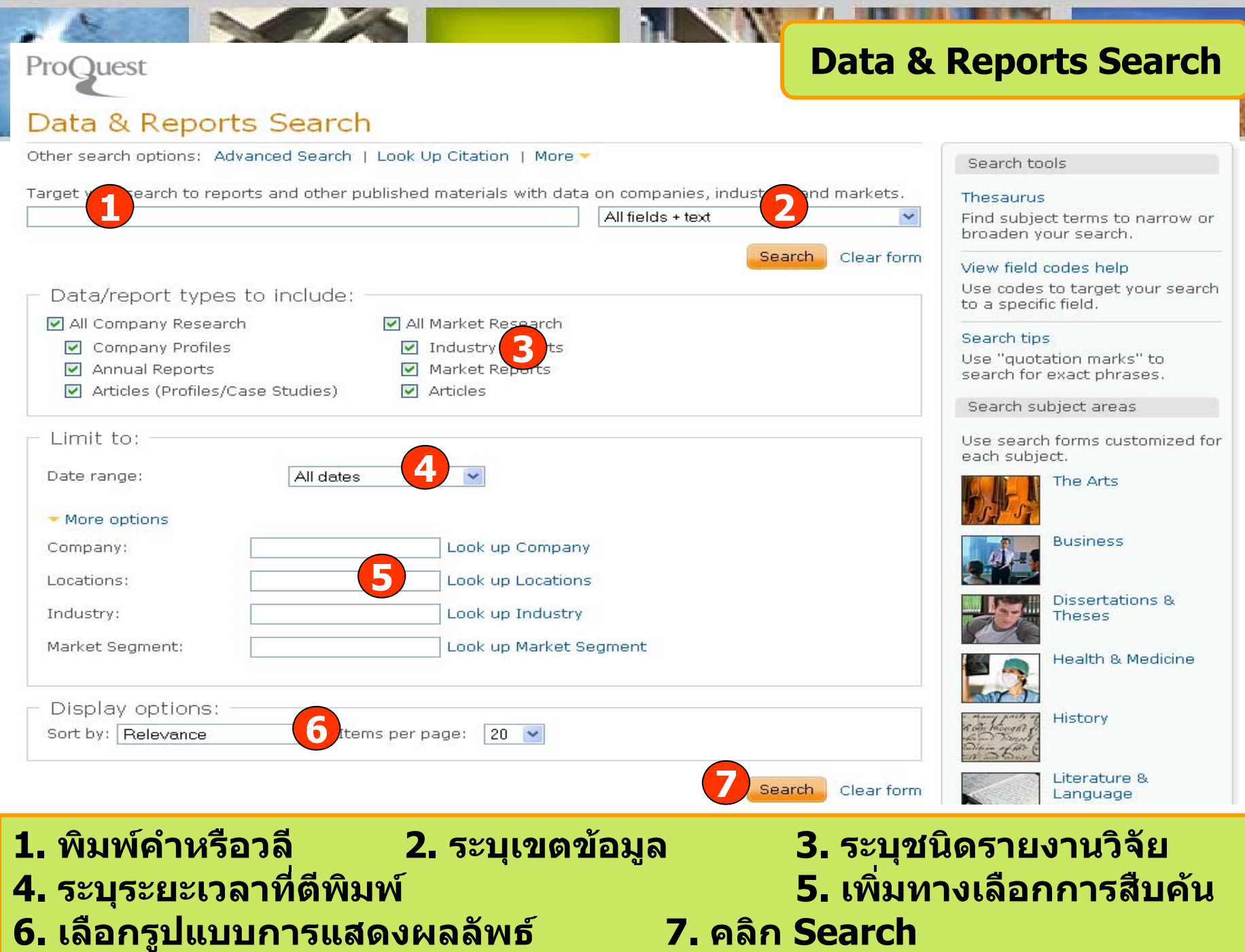

### Look Up Citation

Other search options: Advanced Search | Command Line | More ▼

Fill in any of the following information to quickly locate a document.

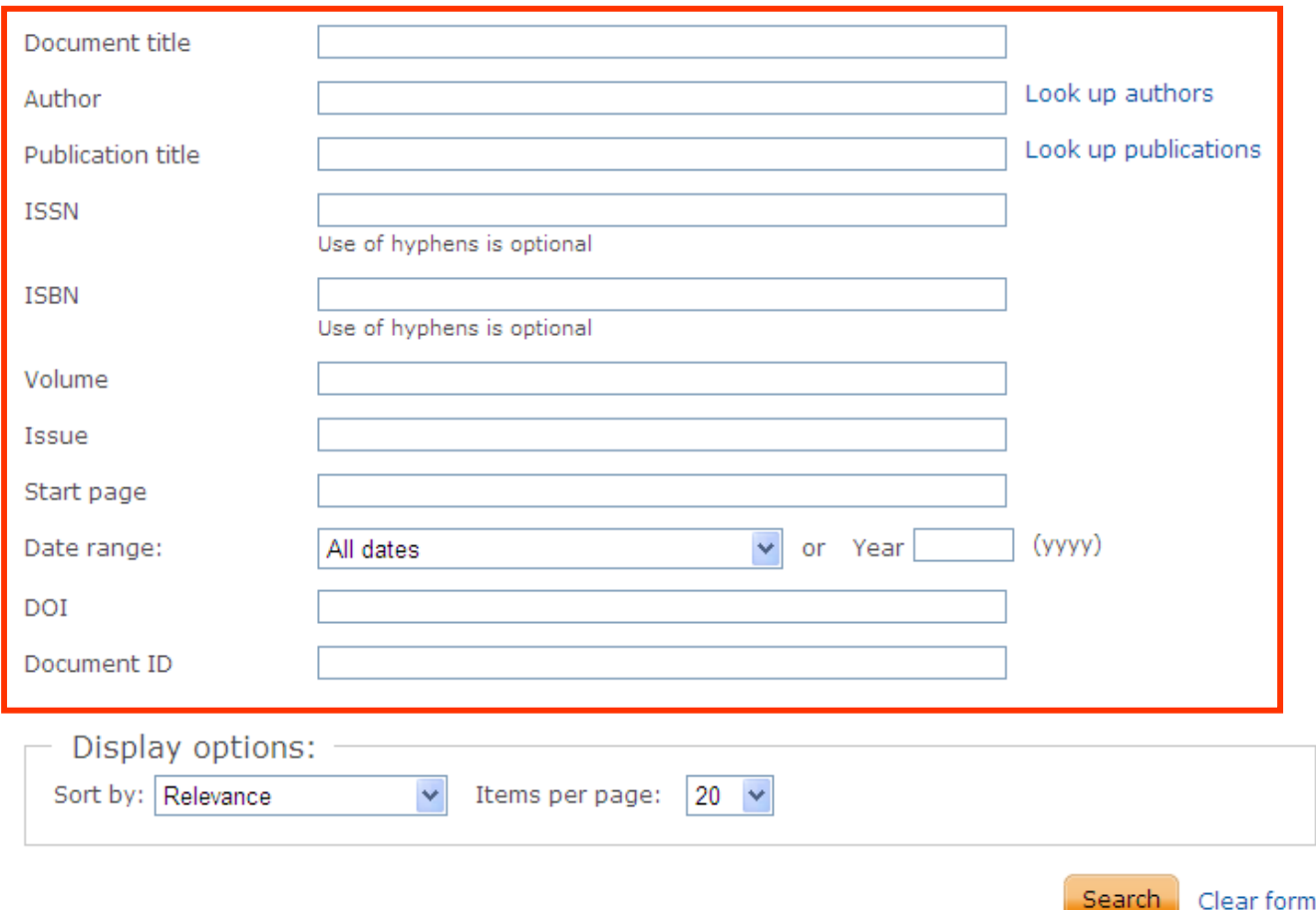

### **Look Up Citation**

Search tools

#### Search tips

To broaden your search, truncate (shorten) a search term and insert a closing asterisk (\*). For example, physiol\* will find physiology and physiologist.

้เป็นการสืบค้นจากข้อมูลอ้างอิง ได้แก่ ชื่อวารสาร (Publication title) ปีที่(Volume) ฉบับที่ (Issue) และ เลขหน้าเริ่มต้น (Start page) เป็นต้น

#### Search | Advanced  $\blacktriangledown$  | Publications

### **Obituary Search**

ProQuest

### **Obituary Search**

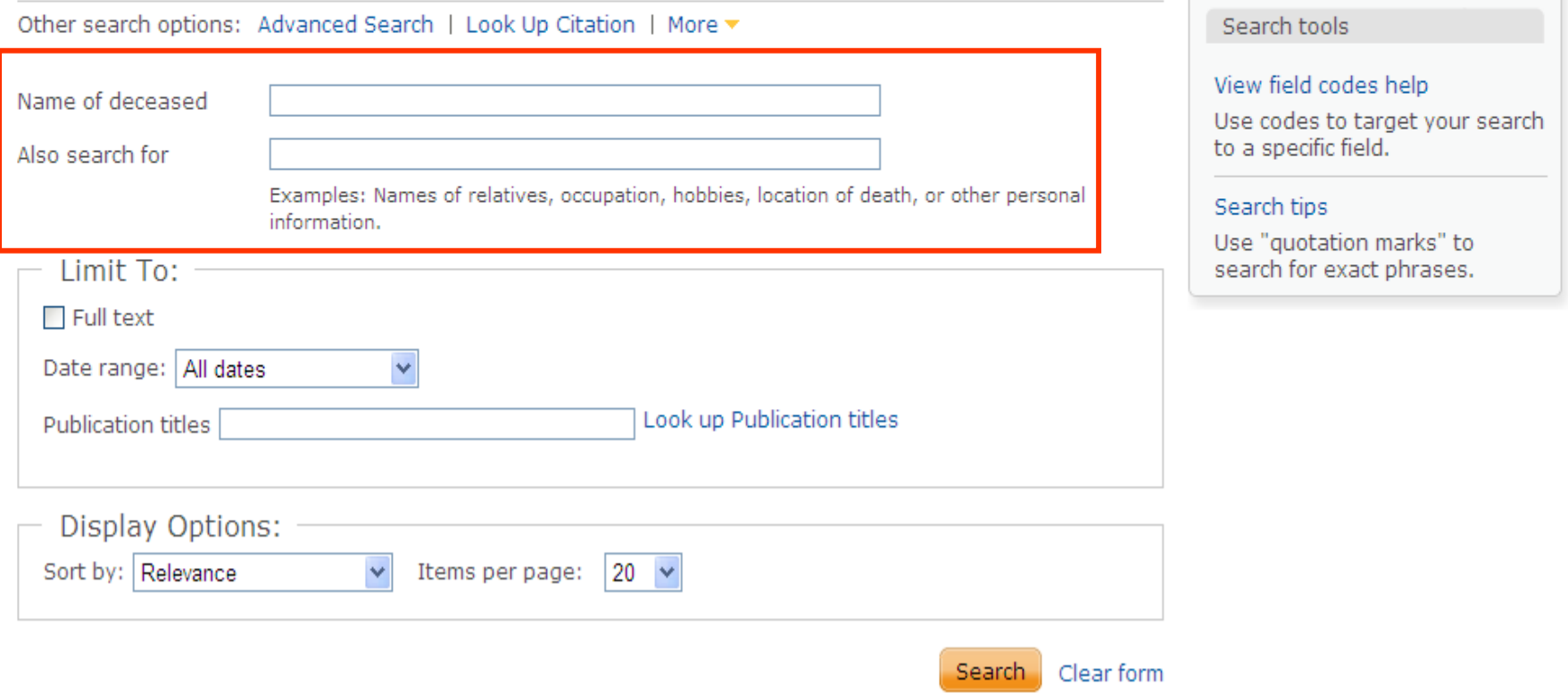

**เปนการสืบคนขอมูลเกี่ยวกับขาวมรณกรรม โดยคนจากชื่อผูเสียชี วิ ต, ชื่อของ ญาติ, อาชี <sup>พ</sup>, งานอดิเรก, สถานที่ที่มีการเสียชี วิตหรือขอมูลสวนตัวอื่น ๆ เปนตน**

#### You are searching: 2 databases (See list | Change ») **Publication search**Search | Advanced Publications ProQuest Publication search: Full text only Narrow publications list Search and browse full text publications in the databases you have chosen. □ Source type Scholarly Journals (192) **12 1 In title 2 Search** 圖 Trade Journals (143) X Reports (42) Title begins with... **409 Publications**  $\blacksquare$  Magazines (16) In publication summary W" Wire Feeds (7) In subject More options... List of publications 田 Journal Subject View list as:  $\odot$  Summary  $\odot$  Title only Change 田 Language 田 Database **3**L M N O P Q R S T U V W X Y Z All 0-9 A B C D E G H 田 Publisher Α **4**AACE Inter al Transactions Coverage:  $1977(.) - 2008(.)$

**Publisher:** American Association of Cost Engineers

 $Language(s)$ : English **ISSN:** 

1528-7106

**Publication Search เปนการสืบคนแบบไลเรียงตามชื่อสิ่งพิมพ 1. พิมพบางสวนของชื่อสิ่งพิมพ 2. ระบ ุ สวนที่ตองการคน แลวคลิก Search 3. หรือ เลือกอักษรเริ่มตนที่ตองการ 4. เลือกรายชื่อสิ่งพิมพทสนใจ ี่**

### **Publications**

### **Publication search**

Set up alert M Create RSS feed

### Academy of Educational Leadership Journal

#### **Publication information**

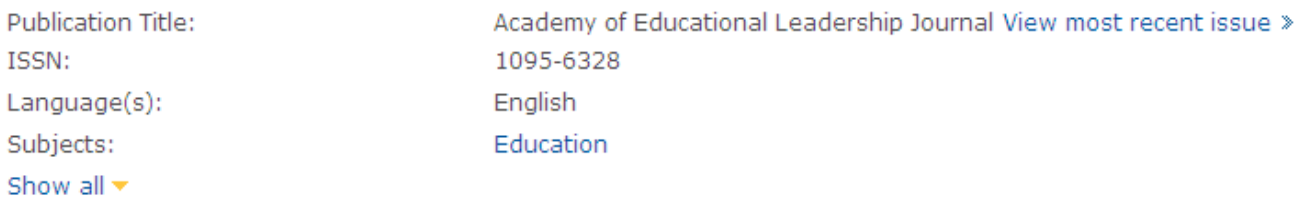

#### Search within this publication:

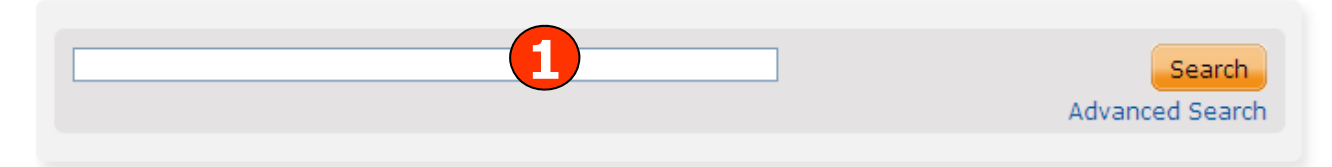

#### Browse specific issues

The list is currently ordered by most recent issue first. View oldest issue first

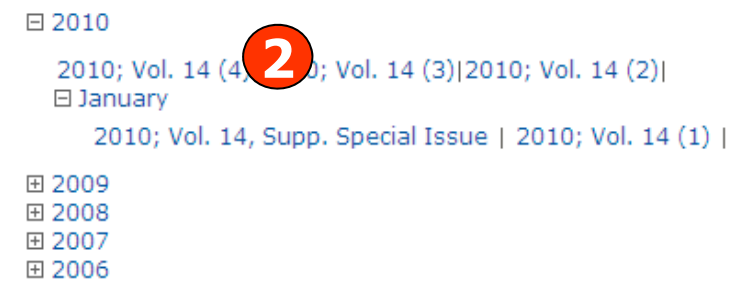

## ี่ 1. สืบค้นเรื่องที่ต้องการจากวารสารเล่มที่เลือก 2. เลือกดูจากฉบับที่ต้องการ

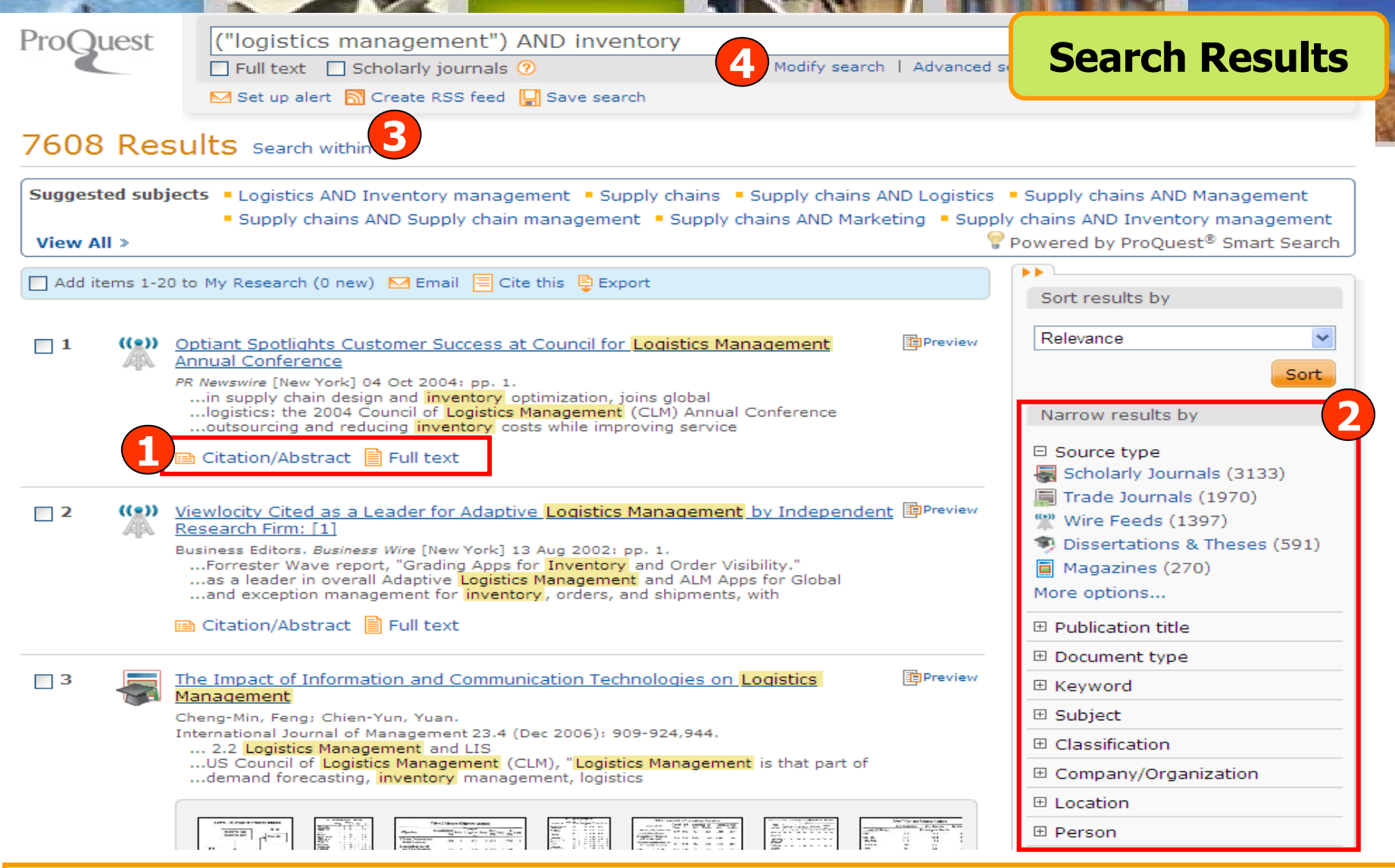

**1. คลิกเพอแสดงบทค ื่ ัดยอ (Citation/Abstract) หรือ เอกสารฉบับเต็ม (Full Text) 2. เลือกจํากัดผลลัพธใหแคบลงจากสวน Narrow results by 3. หรือ คลิกที่ Search within เพื่อสืบคนภายในผลลัพธเดิม4. หรือ คลิกที่ Modify search เพอปร ื่ ับปรุงการสืบคนใหม**

![](_page_20_Picture_55.jpeg)

**1. เลือกอีเมล สั่งพิมพอางอ ิง ถายโอนบรรณาน ุ กรม หร ื อ บ ั นท ึกเอกสารนี้ 2. คลิกที่ See similar items เพอเร ื่ ียกด ู เอกสารที่มีเนื้อหาคลายคลึงกับเอกสารนี้**

![](_page_21_Figure_0.jpeg)

**1. คลิกเลือกเอกสารที่ตองการ 2. คลิกที่ My Research เพื่อดูรายการที่จัดเก็บ**

![](_page_22_Picture_0.jpeg)

ิคลิกเพื่อส่งอีเมล สั่งพิมพ์ อ้างอิง ถ่ายโอนบรรณานุกรม หรือบันทึกรายการที่เลือก

![](_page_23_Picture_74.jpeg)

**1. ระบอ ุี เมลท ี่ ต** v **องการจ 3. เลือกร ู ปแบบบรรณาน ุ กรม5. คลิก Send email**

**ัดสง 2. เลือกร ู ปแบบขอม ู ล4. เลือกร ู ปแบบอีเมลที่จะจัดสง**

![](_page_24_Figure_0.jpeg)

**1. เลือกร ู ปแบบบรรณาน ุ กรม 2. เลือกร ู ปแบบขอม ู ล3. คลิก Continue เพื่อดําเนินการพิมพ**

![](_page_25_Picture_64.jpeg)

### **Export**

Thems selected: 2

**No Remove from My Research after exporting** 

Attention - Your RefWorks account is already linked to **ProQuest.** The citations you have selected are already saved in your RefWorks account. If you want to export to a different RefWorks account or use another tool, use one of the options below.

**Export** 

Powered by **RefWorks** 

### **Export directly to a citation management tool**

 $\blacksquare$  Export directly to RefWorks

Send your citation to a RefWorks account. Login required.

Export directly to ProCite, EndNote or Reference Manager

Opens a file in your citation management software (RIS format). You may be asked which program to use to open the file.

### Download a citation file

 $\blacksquare$  Download RIS file  $@$ 

Download a file formatted file for your citation management software (RIS format). You can save it and open it later with a citation management tool.

Download text file

Download a text file containing citation information.

ิคลิกเลือกรูปแบบการถ่ายโอนข้อมูลบรรณานุกรม

Close

![](_page_27_Picture_0.jpeg)

![](_page_28_Picture_78.jpeg)

**1. คลิกป ุ ม Set up alert เพื่อจัดเก็บคําคน เพื่อใชสืบคนกับเนื้อหาที่มีการ ปรับปร ุ งใหมในอนาคต และแจงเตือนทางอีเมลเมื่อมีเอกสารใหมที่พบจาก ค ํ าค** v **นน ั ้น 2. กรอกขอม ู ลเพ ื่ อบอกร ั บบร ิการ alert**

### **My Research account**

⊗

**1**

Sort

Sign in

save your research

Create a My Research account

Learn more

### luest My Research **Create a My Research account**

#### All fields are required.

![](_page_29_Picture_79.jpeg)

Powered by

**My Research account เปนการสรางบัญชีผูใชเพื่อใชในการบ ันทึก คําคน การจ ัดเก็บเอกสารสวนตัว การแจงเตือน และ RSS feeds เปนตน 1. คลิกที่ Create a My Research account 2. กรอกรายละเอียดที่ใชในการสมัครบริการ แลวคลิก Create account**

![](_page_30_Picture_0.jpeg)

![](_page_30_Picture_1.jpeg)